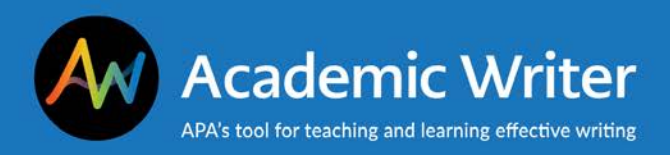

## **Adding References**

**This handout explains how to add references to your account and to individual papers.**

Go to the **Reference Center** to manage and add references. All the references you have saved in Academic Writer are available in your reference library, which is called **My References**. The reference library allows you to reuse references across different papers.

## **Adding References to My References**

There are three ways to add references to **My References**:

- **Create** references using reference-generating forms.
- **Import** references using RIS files from reference management software or databases.
- **Search** more than 4 million references adapted from PsycINFO that cover the major works of psychology and behavioral sciences. Search a word that is found in the reference, such as an author surname, publication title, or keyword in an article title.

Select **Add References** to view these options.

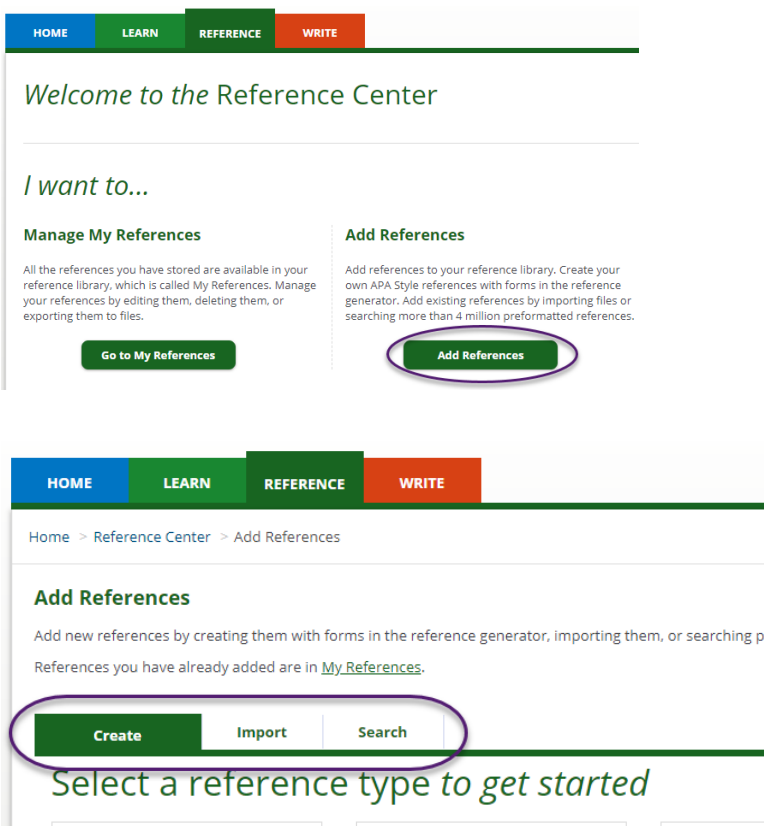

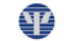

re

## **Adding References to a Paper**

Each paper in the Writing Center has its own **Paper Reference List**. Here you can add, delete, edit, and sort references for that paper.

In the **Paper Reference List** select the drop-down menu to show **My References**. Check the box next to the reference you would like to add to your paper then select **Add to Paper**.

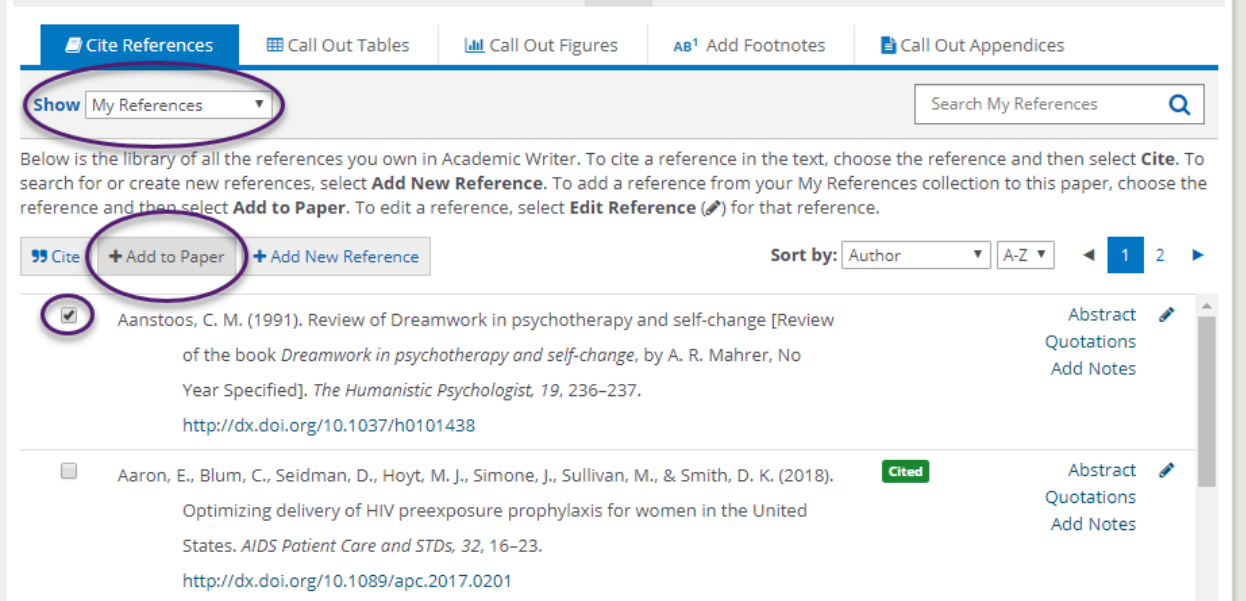

To view your newly-added reference, select the drop-down menu to show **Paper Reference List**. To search for or create new references, select **Add New Reference**.

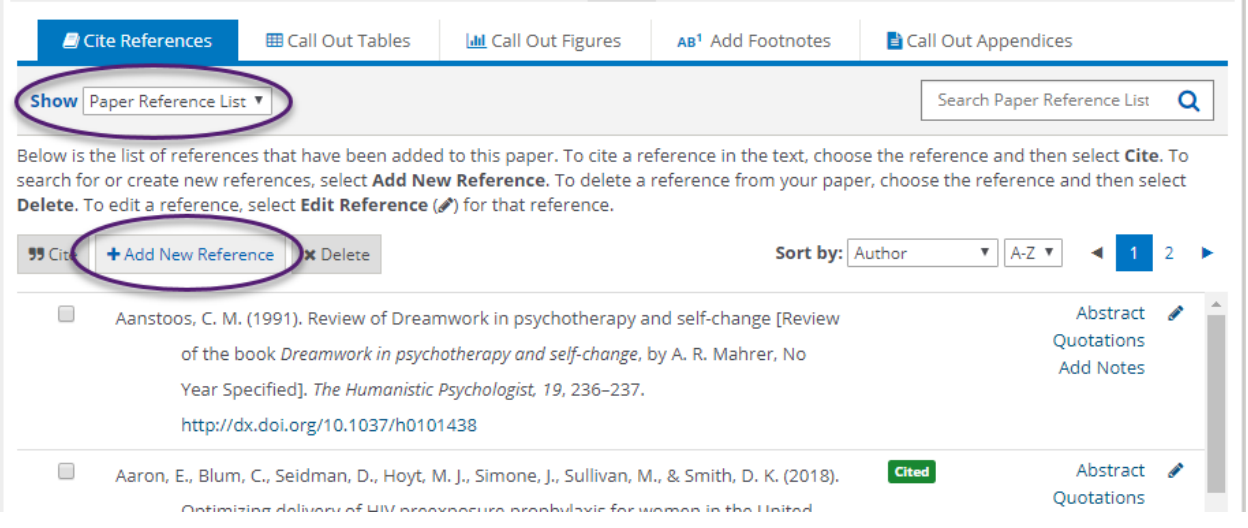

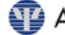

To add new references that are not already in My References, select **Create Reference** to use the referencegenerating forms or use the search function to find references in PsycINFO. References can be added as a first step when a new paper is created or at any point as you write.

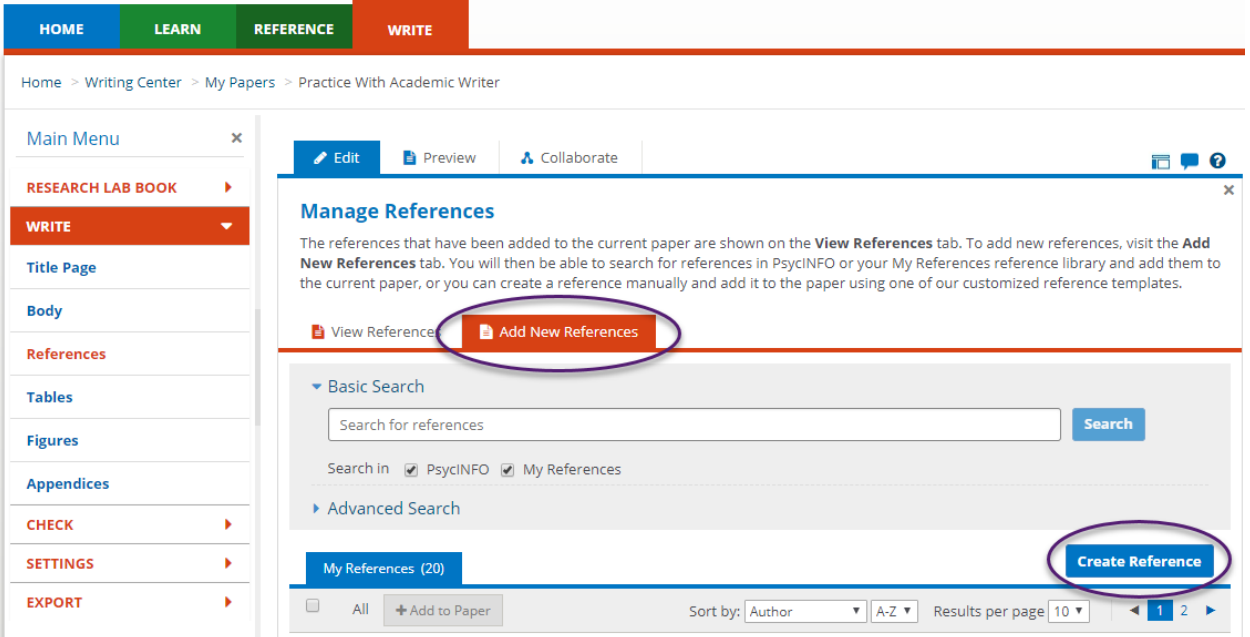

## **Contact Us**

APA Customer Engagement provides training and support for Academic Writer and other products from APA Publishing.

Academic Writer Customer Engagement academicwriter@apa.org 800-374-2722 or 202-336-5725 TDD/TTY 202-336-6123

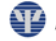